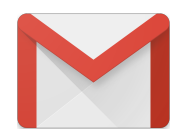

関西学院千里国際/関西学院大阪インターナショナルスクール(SOIS)は各生徒とその保護者 にSOISメールのEmailアカウントを提供しています。これは学校独自のSOISメールシステ ムの中で作られたGmailアカウントです。

教員、事務員、スポーツコーチなどの職員は生徒や保護者に様々な情報を提供するためにこのSOISメールシ ステムを使用しています。すべてのご家族がSOISメールを入学時に与えられているため、学校側は各家族が 現在使用している個々のメールアドレスを集めることはせず、SOISメールを使いながら保護者と連絡をとり たいと考えています。さらに、校内で印刷をする紙の使用量を減らすことを目的に、現在ほとんどの情報の やり取りはこのSOISメールを介して行われています。

そのため、SOISメールアカウントは頻繁に確認していただくようお願い致します。

各生徒のSOISメールアドレスは次の3つの項目から作成されています。

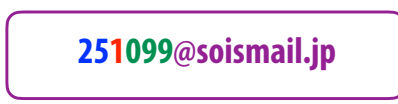

- 卒業する年
- SIS(1)の生徒かOIS(2)の生徒か
- 学年の通し生徒番号

例えば 251099@soismail.jp においては、最初の**25**が2025年に卒業することを、次の**1**がSISの生徒である ことを、最後の**099**が学年の99番目の生徒を表しています。また、**保護者のメールアドレス**は長男か長女 (年齢が上の方)のSOISメールアドレスの前に「F」をつけたものになります。

例:**f251099@soismail.jp**

#### メールアドレスとパスワード

保護者のSOISメールのメールアドレス及びパスワードは入学時にお渡しする保護者カードの裏に記載されて います。

#### 重要なお知らせと緊急連絡

千里国際中等部・高等部/大阪インターナショナルスクールは保護者に緊急なお知らせをするた めにSOISメールシステムを優先的に使用しています。例えば、台風で休校になる場合などです。 そのため、保護者の方々にはSOISメールアカウントを各自のスマホ/パソコンに登録してい ただくようお願い致します。

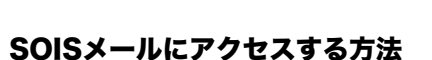

SOISメールアカウントに届いているメールを確認する方法は大きく分けて4つあります。

- 1. GoogleクロームやSafariなどのブラウザからメールを確認する
- 2. Google の Gmail アプリを使う
- 3. 現在使用しているメールのアプリにSOISアカウントを追加する
- 4. SOISメールアカウントに送信されるメールを全て現在使用しているメールアカウントに転送する ように設定する

#### **オプション 1) ウェブブラウザ**

SOISメールアカウントに https://mail.google.com からアクセスができましたら、言語設定など様々な設定 の変更が可能です。設定画面をみるにはブラウザの右上に位置する歯車のアイコン をクリックしてくださ い。

#### **オプション 2) Gmailのアプリ**

SOISメールアカウントをスマホで確認するためのGmailアプリはアップストア(App Store)から無料でダウン ロードできます。

### **オプション 3) SOISメールアカウントを iOS のメールアプリに追加する方法**

あなたのiPhoneかiPadのメールアプリにSOISメールアカウントを追加する 方法は方法は:

- 1. 設定から「メール/連絡先/カレンダー」を選択
- 2. 「アカウント追加」を選択
- 3. 「Google」を選択
- 4. あなたのSOISメールアカウントでサインインすれば完了です!

#### **オプション 4) SOISメールアカウントに届くメールを他のメールアカウントへ自動転送する方法**

あなたのSOISメールアカウントに届くメールを自動的に別のメールアカウント(今ま で使っていたメールアカウント)に転送する設定方法があります。この設定を行うこ とで、SOISメールアカウントに送信されるメールを全て今まで通りの方法で難なく確 認することができます。

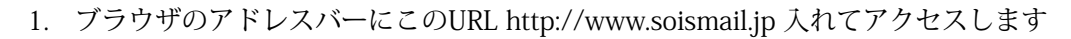

- 2. あなたのSOISメールアカウントのユーザネームとパスワード (保護者のIDのカードの裏面に記載)でログインしてくださ い。もし他のGmailアドレスで既にサインインしている場合は 「アカウント追加」を選択
- 3. SOISメールにアクセスする際、セキュリティーに関する質問 に少々答える必要があるかもしれません(バックアップ用の メールアドレスや携帯番号など)。
- 4. 設定画面に移動するため、ブラウザの右上に位置する歯車の アイコン を選択。

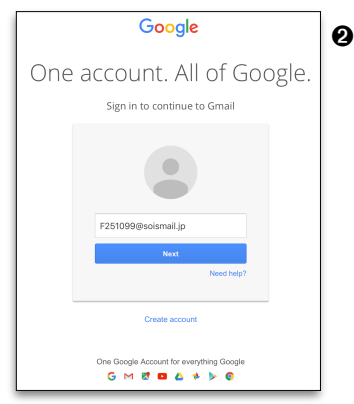

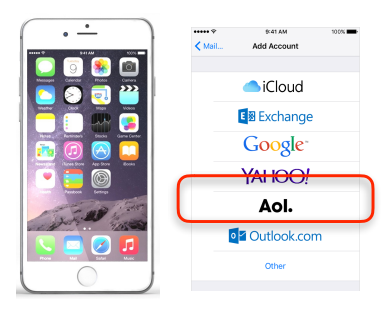

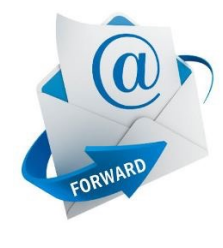

# 新しいファミリーへのSOISメールのガイド

5. この設定画面では言語設定を 含む様々な設定が可能です。 (例えば言語設定を変えた場 合は、SOISメールアカウント 以外にもGoogle ドライブや

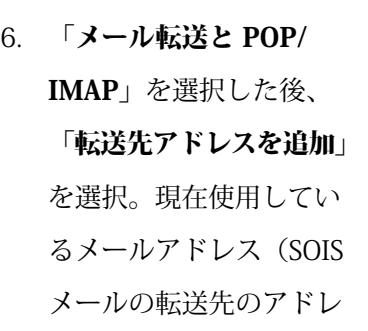

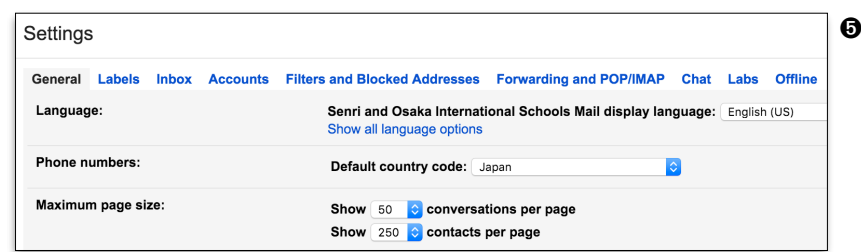

Google クロームのようなGoogle関係の言語が変換されます)

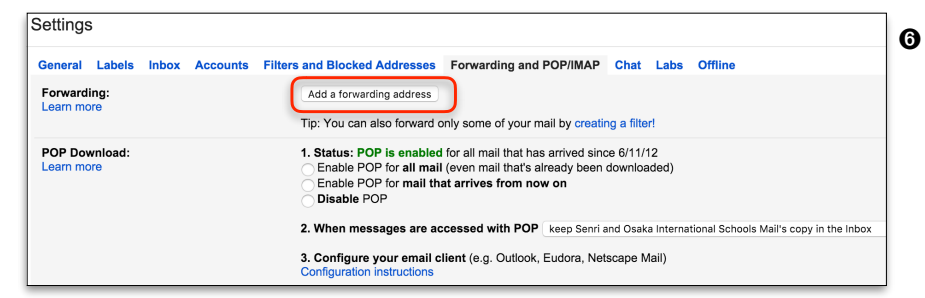

ス)を記入し、そのまま続行してください。

- 7. POPダウンロードの設定項目の2番目にある「POPでメールにアクセスする場合」では、「メールを受 信トレイに残す」を選択することを推奨します。
- 8. この時点で、SOISメールは先ほど記入した転送先のメールアドレスに確認メールを送信しています。 mail-noreply@soismail.jp や mail-noreply@soismail.jp のようなアドレスから届いているメールを検索す れば見つかります。メール本文にあるリンクをクリックすると、転送についての確認画面が表示されま す。承諾し、ʻConfirmation Success!' のメッセージが表示されれば、そのウィンドウを閉じてください。 (もし確認メールを受信しなかった場合は、そのメールアカウントがスパムメールとして処理している 可能性があります。ジャンクメールのフォルダーを確認し、無ければ @senri.ed.jp や @soismail.jp など の Gmail 以外のアカウントからのメールも受信できるように設定してください)。
- 9. 最後に、再びSOISメールのアカウント設定に戻り、「受信メールを」をクリックしたのち、自分のメー ルアドレスを選択すれば完了です!(変更を保存することをお忘れなく)

SOISmail に関するご質問は、soismailsupport@senri.ed.jpにメールをくださいますようお願いいたします。 また、学校の**テクノロジーサポートウェブサイト**(http://technology.senri.ed.jp) からも、SOISのテクノロ ジーについての情報を取得できます。

Senri and Osaka International Schools (SOIS) provide each student, and each student's family, with a SOISmail email account. Tis is a Gmail account from Google created within the school's own SOIS mail system.

Teachers and business office staff, sports coaches and other school staff use these SOISmail addresses to send messages and reminders to students, and to send news, reports and invitations to families. Because all families have an active and easily recognisable SOISmail account, the school uses these addresses rather than trying to keep track of individualised personal email addresses to communicate with parents and guardians. As part of our efforts to reducing the amount of paper that is used in the schools, most information to parents is now sent through this system rather than in the form of printed handouts. The SOISmail account should therefore be checked regularly for incoming messages.

Each student's email address is made up of three elements;

**251099@soismail.jp**

• the year of graduation

- whether the student is in SIS (1) or OIS (2)
- the grade number

For example [251099@soismail.jp](mailto:251099@soismail.jp?subject=) indicates that the student will graduate in 20**25**, they are an SIS student (**1**), and they are the 99th (**099**) student to have joined that grade. **Family email addresses** are the eldest son or daughter's SOISmail address with an 'F' prefix, e.g. [f250199@soismail.jp.](mailto:f250199@soismail.jp)

#### **Your address and password**

Your family SOISmail address and password are printed on the reverse side of the Parent ID card you are issued with when you join the school.

#### **Important announcements and emergency alerts**

Senri and Osaka International Schools use the SOISmail system as our main channel of communicating emergency notices with parents and guardians. For example, when the school needs to close during a typhoon. For that reason, we ask parents to add their SOISmail account to the email application on their computing devices and/or smartphones.

#### **Accessing your SOISmail messages**

There are four main ways to access your SOISmail messages:

- 1) view your mailbox using a web browser such as Chrome or Safari
- 2) use Google's Gmail app
- 3) add the account to your regular email application
- 4) set up message forwarding so that messages are automatically forwarded go to another email address.

#### **Option 1) Web browser**

Once you access your SOISmail account (at<https://mail.google.com>) in a web browser, you can adjust several settings for the account, including changing the default language. Just click the gear icon  $\odot$  at the top right of the browser window to see your options.

#### **Option 2) Gmail app**

The Gmail app for [iOS](https://itunes.apple.com/us/app/gmail-email-from-google/id422689480?mt=8) and [Android](https://play.google.com/store/apps/details?id=com.google.android.gm) can be downloaded for free from the App Store.

#### **Option 3) Adding SOISmail to Mail app on iOS**

To add the SOISmail account to the Mail app on your iPhone or iPad:

- 1. Go to Settings > Mail, Contacts, Calendars.
- 2. Tap 'Add Account'.
- 3. Select 'Google'.
- 4. Sign in with your family SOISmail address and password. That's it!

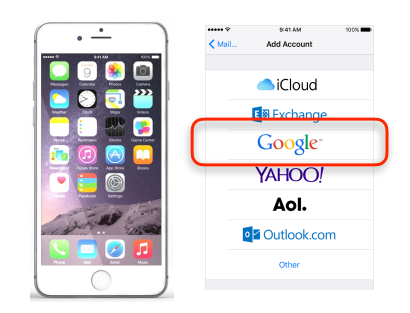

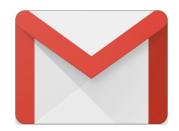

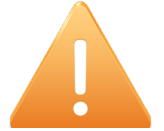

## **Option 4) Automatically forwarding your SOISmail messages to another account**

You can setup your SOISmail account so that messages are automatically forwarded to another personal email account that you commonly use; that way, you can ensure that you receive all school mail without having to login to Gmail directly, or add the account to your regular email applications.

- 1. Go to<http://www.soismail.jp> in the address bar of your web browser.
- 2. Log in with your family SOISmail address and password (available on the reverse of your parent ID card). If you are already logged into a different Gmail account, then please select 'Add Account'.
- 3. You may need to complete a few security questions, such as providing a backup email address or mobile phone number where Google can contact you if you forget your password, etc.
- 4. Click the gear icon  $\bullet$  at the top right of the browser window to see your **Settings**.
- 5. You can configure a number of settings here, including the language of the email interface; this will change the language of the buttons, options and instructions in your browser (and other Google apps that are associated with your SOISmail account, such as Google Docs, Chrome, etc.)
- 6. Select the '**Forwarding and POP/IMAP**' tab, and click the '**Add a forwarding address**' button. Type in the address of the regular email account where you would like to receive SOISmail messages, such as your Apple, Sofbank, regular Gmail, or work email account.
- 7. It is recommended that you leave option 2 with the default setting '**keep Senri and Osaka International Schools Mail's copy in the inbox**'.
- 8. SOISmail will send a message to your forwarding email account for confirmation that the address is correct and you wish to go ahead with the forwarding. Look for a message from ['mail-noreply@soismail.jp'](mailto:mail-noreply@soismail.jp) and click on the verification link in the mail. When you see the 'Confirmation Success!' message, you can close it. (If you did not receive the email, your account might have blocked it as spam. Please look in the Junk mail folder, or change the settings on your other account to allow messages from '[@senri.ed.jp'](http://senri.ed.jp) and '@[soismail.jp'](http://soismail.jp).
- 9. Finally, go back to the SOISmail account, select '**Forward a copy of incoming mail to…**' and select your forwarding address. Make sure to save your changes. That's it!

If you have any SOISmail questions, please send a message to [soismailsupport@senri.ed.jp.](mailto:soismailsupport@senri.ed.jp) Also, check out the **technology support website** at http://technology.senri.ed.jp for more information about the technology [resourc](http://technology.senri.ed.jp)es at [SOIS.](http://technology.senri.ed.jp) 

Settings ➎ General Labels Inbox Accounts Filters and Blocked Addresses Forwarding and POP/IMAP Chat Labs Offlin Language Senri and Osaka International Schools Mail display language: English (US) Phone numbers: Default country code: Japan Maximum page size: Show 50 conversations per page Show 250 contacts per page

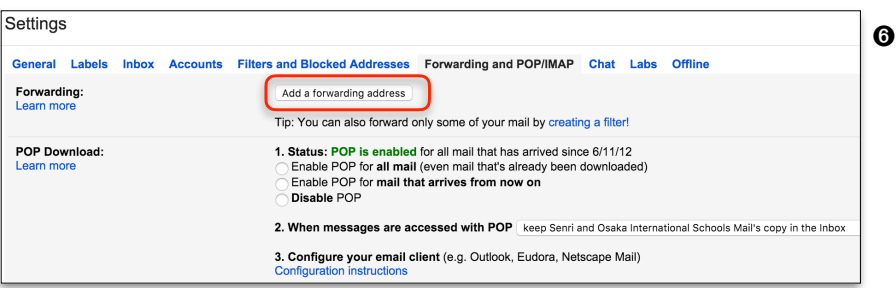

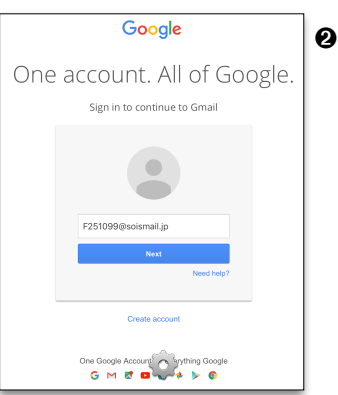

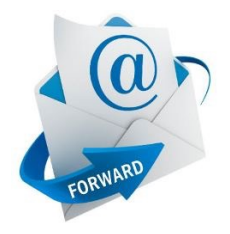